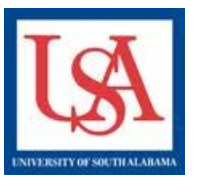

## **Inline Document and Forms Online Document**

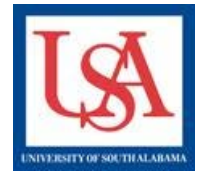

## **IRB: IRB Application Part A IACUC or IBC: IACUC/IBC Application Form Title depends on oversight committee: If the package is LOCKED, you will need to create a NEW PACKAGE!!**

To Complete the **Online Document** for a New Project:

- **1. Open the Package which needs a completed version of the On-Line Document.**
- **2. Click "Designer" in the left-hand navigation bar.**
- **3. Click "Add New Document".**
- **4. Scroll-down to lowest blue box. Select the appropriate document for the required oversight (see above). Click "Add".**
- **5. Now you are given the choice to "clone" a previous Online Document or to create a new one. Cloning will save you time by already filling in all the information from a previous submission. However, you MUST review all fields to ensure they are correct for the current study. It is likely that some fields will require revisions.**
- **6. Now on the Wizard page, follow the on-screen instructions to complete the form.**
- **7. You may Save and Exit at any time, then return at your convenience until form is complete.**

**To Revise Online Decument in current or in an Amendment Package:** 

- **1. Navigate to the Designer page in open package via the left-hand navigation bar.**
- **2. Select the document from the table of New or Previous Documents via the pencil icon.**
- **3. Use the "Jump" tool, to navigate to the appropriate section of the Wizard. Be sure to Save and Exit.**

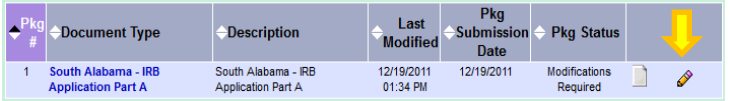

## **Forms**

**To Download the Forms for a Project:** 

- **1. Open the Package which needs documentation.**
- **2. Click "Designer" in the left-hand navigation bar.**
- **3. In Step 1, Select the appropriate library: IACUC, IBC, or IRB.**
- **4. Then, Select the desired document. Click "Download" to save to your PC.**

**If this is a revision or you need to revise a document:** 

- **1. From the Designer page, click the page icon in the row with the document that needs revision.**
- **2. It will open, make the needed changes, then save it to your PC.**

**This should be repeated for each document needed.** 

**To Attach completed Forms to a Project:** 

- **1. Open the Package which needs documentation.**
- **2. Click "Designer" in the left-hand navigation bar.**
- **3. Click "Add New Document".**
- **4. Choose Document type, then browse for the saved form on your PC.**
- **5. Click "Attach"**

**To revise a document:** 

- **1. Open the Package which needs documentation.**
- **2. Click "Designer" in the left-hand navigation bar.**
- **3. Click the pencil in the row of the form you desire to update or revise.**
- **4. Choose Document type, and then browse for the saved form on your PC.**
- **5. Click "Attach"**

**Please reference the guides on the webpage below and your respective committee's webpage for assistance. If additional needs exist, please contact the appropriate personnel below:** 

**Danny Housley, 251-460-6863[, iacuc@usouthal.edu](mailto:iacuc@usouthal.edu)** 

 **Alison Henry, 251-460-6509[, ibc@usouthal.edu](mailto:ibc@usouthal.edu) [Office of Research Compliance and Assurance](http://www.southalabama.edu/researchcompliance/irbnet.html)** 

**SuzAnne Robbins, 251-460-6308[, irb@usouthal.edu](mailto:irb@usouthal.edu)**